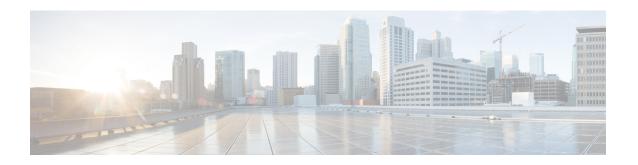

## **Testing and Troubleshooting**

This chapter describes how to troubleshoot the Cisco ASA and test basic connectivity.

- Recover Enable and Telnet Passwords, on page 1
- View Debugging Messages, on page 7
- Packet Capture, on page 7
- View the Crash Dump, on page 13
- View the Coredump, on page 13
- vCPU Usage in the ASAv, on page 13
- Test Your Configuration, on page 15
- Monitoring Connections, on page 27
- History for Testing and Troubleshooting, on page 27

### **Recover Enable and Telnet Passwords**

If you forget the enable or Telnet passwords, you can recover them for ASA models. The procedure differs by device type. You must perform the task using the CLI.

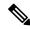

Note

For Firepower platforms, you cannot recover lost passwords. You can only restore the factory default configuration, and reset the passwords to the default. For Firepower 4100/9300, see the FXOS configuration guide. For Firepower 1000 and 2100, see the FXOS troubleshooting guide.

### **Recover Passwords on the ASA 5500-X**

This procedure works for the ASA 5525-X, 5545-X, 5555-X.

To recover passwords for the ASA, perform the following steps.

### **Procedure**

- **Step 1** Connect to the ASA console port.
- **Step 2** Power off the ASA, then power it on.

- **Step 3** After startup, press the **Escape** key when you are prompted to enter ROMMON mode.
- **Step 4** To update the configuration register value, enter the following command:

```
rommon #1> confreg 0x41
Update Config Register (0x41) in NVRAM...
```

**Step 5** To set the ASA to ignore the startup configuration, enter the following command:

```
rommon #1> confreg
```

The ASA displays the current configuration register value, and asks whether you want to change it:

```
Current Configuration Register: 0x00000041
Configuration Summary:
  boot default image from Flash
  ignore system configuration

Do you wish to change this configuration? y/n [n]: y
```

- **Step 6** Record the current configuration register value, so you can restore it later.
- **Step 7** At the prompt, enter **Y** to change the value.

The ASA prompts you for new values.

- **Step 8** Accept the default values for all settings, except for the "disable system configuration?" value.
- **Step 9** At the prompt, enter **Y**.
- **Step 10** Reload the ASA by entering the following command:

```
rommon #2> boot
Launching BootLoader...
Boot configuration file contains 1 entry.
Loading disk0:/asa800-226-k8.bin... Booting...Loading...
```

The ASA loads the default configuration instead of the startup configuration.

**Step 11** Access the privileged EXEC mode by entering the following command:

```
ciscoasa# enable
```

**Step 12** When prompted for the password, press **Enter**.

The password is blank.

**Step 13** Load the startup configuration by entering the following command:

```
ciscoasa# copy startup-config running-config
```

**Step 14** Access the global configuration mode by entering the following command:

ciscoasa# configure terminal

**Step 15** Change the passwords, as required, in the default configuration by entering the following commands:

```
ciscoasa(config)# password password
ciscoasa(config)# enable password password
ciscoasa(config)# username name password password
```

**Step 16** Load the default configuration by entering the following command:

```
ciscoasa(config)# no config-register
```

The default configuration register value is 0x1. See the command reference for more information about the configuration register.

**Step 17** Save the new passwords to the startup configuration by entering the following command:

```
ciscoasa(config) # copy running-config startup-config
```

### Recover Passwords on the ASA 5506-X, ASA 5508-X, and ASA 5516-X

To recover passwords for the ASA 5506-X, ASA 5508-X, and ASA 5516-X perform the following steps:

### **Procedure**

- **Step 1** Connect to the ASA console port.
- **Step 2** Power off the ASA, then power it on.
- **Step 3** After startup, press the **Escape** key when you are prompted to enter ROMMON mode.
- **Step 4** To update the configuration register value, enter the following command:

```
rommon #1> confreg 0x41
You must reset or power cycle for new config to take effect
```

The ASA displays the current configuration register value and a list of configuration options. Record the current configuration register value, so you can restore it later.

```
Configuration Register: 0x00000041

Configuration Summary
[ 0 ] password recovery
[ 1 ] display break prompt
[ 2 ] ignore system configuration
[ 3 ] auto-boot image in disks
[ 4 ] console baud: 9600
```

```
boot: ..... auto-boot index 1 image in disks
```

**Step 5** Reload the ASA by entering the following command:

```
rommon #2> boot
Launching BootLoader...
Boot configuration file contains 1 entry.
Loading disk0:/asa932-226-k8.bin... Booting...Loading...
```

The ASA loads the default configuration instead of the startup configuration.

**Step 6** Access the privileged EXEC mode by entering the following command:

ciscoasa# enable

**Step 7** When prompted for the password, press **Enter**.

The password is blank.

**Step 8** Load the startup configuration by entering the following command:

```
ciscoasa# copy startup-config running-config
```

**Step 9** Access the global configuration mode by entering the following command:

```
ciscoasa# configure terminal
```

**Step 10** Change the passwords, as required, in the default configuration by entering the following commands:

```
ciscoasa(config) # password password
ciscoasa(config) # enable password password
ciscoasa(config) # username name password password
```

**Step 11** Load the default configuration by entering the following command:

```
ciscoasa(config) # no config-register
```

The default configuration register value is 0x1. See the command reference for more information about the configuration register.

**Step 12** Save the new passwords to the startup configuration by entering the following command:

```
ciscoasa(config) # copy running-config startup-config
```

## **Recover Passwords or Images on the ASAv**

To recover passwords or images on the ASAv, perform the following steps:

### **Procedure**

**Step 1** Copy the running configuration to a backup file on the ASAv:

copy running-config filename

### **Example:**

ciscoasa# copy running-config backup.cfg

**Step 2** Restart the ASAv:

reload

Step 3 From the GNU GRUB menu, press the down arrow, choose the <filename> with no configuration load option, then press Enter. The filename is the default boot image filename on the ASAv. The default boot image is never automatically booted through the fallback command. Then load the selected boot image.

```
GNU GRUB version 2.0(12)4
bootflash:/asa100123-20-smp-k8.bin
bootflash: /asa100123-20-smp-k8.bin with no configuration load
```

### **Example:**

```
GNU GRUB version 2.0\,(12)\,4 bootflash: /asa100123-20-smp-k8.bin with no configuration load
```

**Step 4** Copy the backup configuration file to the running configuration.

copy filename running-config

### **Example:**

ciscoasa (config) # copy backup.cfg running-config

**Step 5** Reset the password.

enable password password

### **Example:**

ciscoasa(config)# enable password cisco123

**Step 6** Save the new configuration.

write memory

**Example:** 

ciscoasa(config) # write memory

### **Disable Password Recovery for ASA Hardware**

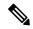

Note

You cannot disable password recovery on the ASAv or Firepower models.

To disable password recovery to ensure that unauthorized users cannot use the password recovery mechanism to compromise the ASA, perform the following steps.

### Before you begin

On the ASA, the **no service password-recovery** command prevents you from entering ROMMON mode with the configuration intact. When you enter ROMMON mode, the ASA prompts you to erase all Flash file systems. You cannot enter ROMMON mode without first performing this erasure. If you choose not to erase the Flash file system, the ASA reloads. Because password recovery depends on using ROMMON mode and maintaining the existing configuration, this erasure prevents you from recovering a password. However, disabling password recovery prevents unauthorized users from viewing the configuration or inserting different passwords. In this case, to restore the system to an operating state, load a new image and a backup configuration file, if available.

The **service password-recovery** command appears in the configuration file for information only. When you enter the command at the CLI prompt, the setting is saved in NVRAM. The only way to change the setting is to enter the command at the CLI prompt. Loading a new configuration with a different version of the command does not change the setting. If you disable password recovery when the ASA is configured to ignore the startup configuration at startup (in preparation for password recovery), then the ASA changes the setting to load the startup configuration as usual. If you use failover, and the standby unit is configured to ignore the startup configuration, then the same change is made to the configuration register when the **no service password-recovery** command replicates to the standby unit.

#### **Procedure**

Disable password recovery.

no service password-recovery

#### **Example:**

ciscoasa (config) # no service password-recovery

## **View Debugging Messages**

Because debugging output is assigned high priority in the CPU process, it can render the system unusable. For this reason, use **debug** commands only to troubleshoot specific problems or during troubleshooting sessions with Cisco TAC. Moreover, it is best to use **debug** commands during periods of less network traffic and fewer users. Debugging during these periods decreases the likelihood that increased **debug** command processing overhead will affect system use. To enable debugging messages, see the **debug** commands in the command reference.

## **Packet Capture**

Capturing packets may be useful when troubleshooting connectivity problems or monitoring suspicious activity. We recommend that you contact Cisco TAC if you want to use the packet capture service.

### **Guidelines for Packet Capture**

#### **Context Mode**

- You can configure captures on the cluster control link within a context; only the packet that is associated with the context sent in the cluster control link is captured.
- You can only configure one capture for a shared VLAN; if you configure a capture in multiple contexts on the shared VLAN, then only the last capture that was configured is used.
- If you remove the last-configured (active) capture, no captures become active, even if you have previously configured a capture in another context; you must remove the capture and add it again to make it active.
- All traffic that enters the interface to which the capture is attached is captured, including traffic to other
  contexts on the shared VLAN. Therefore, if you enable a capture in Context A for a VLAN that is also
  used by Context B, both Context A and Context B ingress traffic are captured.
- For egress traffic, only the traffic of the context with the active capture is captured. The only exception is when you do not enable the ICMP inspection (therefore the ICMP traffic does not have a session in the accelerated path). In this case, both ingress and egress ICMP traffic for all contexts on the shared VLAN is captured.

### **Additional Guidelines**

- If the ASA receives packets with an incorrectly formatted TCP header and drops them because of the *invalid-tcp-hdr-length* ASP drop reason, the **show capture** command output on the interface where those packets are received does not show those packets.
- You can only capture IP traffic; you cannot capture non-IP packets such as ARPs.
- For inline SGT tagged packets, captured packets contain an additional CMD header that your PCAP viewer might not understand.
- Packet captures include packets that the system modifies or injects into the connection due to inspection, NAT, TCP normalization, or other features that adjust the content of a packet.

- The trace of the lifespan of an injected virtual packet in a datapath does not exactly reflect how the datapath handles the physical packets. This difference depends on the software version, configuration, and type of the injected virtual packets. Following are configuration settings that might lead to the disparity:
  - at least 2 NAT statements for the same host exist.
  - forward and reverse flows of a connection having different protocols. For example, forward flow is UDP or TCP, reverse flow is ICMP.
  - ICMP error inspection being enabled.

### **Capture Packets**

To capture packets, perform the following steps.

### **Procedure**

**Step 1** Enable packet capture capabilities for packet sniffing and network fault isolation:

capture capture\_name [type {asp-drop [all | drop-code] | tls-proxy | raw-data | isakmp [ikev1 | ikev2] | inline-tag [tag] | webvpn user webvpn-user}] [access-list access\_list\_name] {interface {interface\_name | asa\_dataplane | asa\_mgmt\_plane | cplane} } [buffer buf\_size] [ethernet-type type] [reeinject-hide] [packet-length bytes] [circular-buffer] [trace [trace-count number]] [real-time [dump] [detail]] [file-size] [headers-only] [match protocol {host source-ip | source-ip mask | any | any4|any6} [operator src\_port] {host dest\_ip | dest\_ip mask | any | any4|any6} [operator dest\_port]]

### **Example:**

ciscoasa# capture captest interface inside

You must configure an interface for any packets to be captured. Use the same *capture\_name* on multiple **capture** statements to capture multiple types of traffic.

The **type asp-drop** keyword captures packets dropped by the accelerated security path. In a cluster, dropped forwarded data packets from one unit to another are also captured. In multiple context mode, when this option is issued in the system execution space, all dropped data packets are captured; when this option is issued in a context, only dropped data packets that enter from interfaces belonging to the context are captured.

The **type raw-data** keywords capture inbound and outbound packets. This setting is the default.

The **inline-tag** *tag* keyword-argument pair specifies a tag for a particular SGT value or leaves it unspecified to capture a tagged packet with any SGT value.

The **buffer** keyword defines the buffer size used to store the packet. When the byte buffer is full, packet capture stops. When used in a cluster, this is the per-unit size, not the sum of all units. The **circular-buffer** keyword overwrites the buffer, starting from the beginning, when the buffer is full.

The **ethernet-type** keyword sets an ethernet type to capture. Supported Ethernet types include 8021Q, ARP, IP, IP6, LACP, PPPOED, PPPOES, RARP, and VLAN. An exception occurs with the 802.1Q or VLAN type. The 802.1Q tag is automatically skipped and the inner Ethernet type is used for matching. IP is the default ethernet type.

The **interface** keyword sets the name of the interface on which to use packet capture.

To capture packets on the dataplane, use the **asa\_dataplane** keyword. To filter packets captured on an add-on module backplane, use the **asa\_dataplane** option and follow these guidelines: In single mode, the backplane control packets bypass the access list and are captured. In multiple context mode, only control packets are captured in the system execution space. Data packets are captured in the context.

To configure the size of capture file, use the **file-size**keyword. The file size can be between 32 and 10000 MB.

If you want to capture only L2, L3 and L4 headers of packet without data in them, use the **headers-only** command.

The **match** keyword captures matching the protocol and source and destination IP addresses and optional ports. You can use this keyword up to three times in one command. The **any** keyword captures IPv4 traffic only. You can use the **any4** and **any6** keywords to capture the matching IPv4 and IPv6 network traffic respectively. The operator can be one of the following:

- lt—less than
- gt-greater than
- eq—equal to

The **real-time** keyword displays the captured packets continuously in real-time.

The **reinject-hide** keyword specifies that no reinjected packets will be captured and applies only in a clustering environment.

Note

If ACL optimization is configured, you cannot use the **access-list** command in capture. You can only use the **access-group** command. An error appears if you try to use the **access-list** command in this case.

### **Step 2** Capture cluster control-link traffic:

```
capture capture_name {type lacp interface interface_id [buffer buf_size] [packet-length bytes] [circular-buffer] [real-time [dump] [detail]]
```

capture capture\_name interface cluster [buffer buf\_size] [cp-cluster] [ethernet-type type] [packet-length bytes] [circular-buffer] [trace [trace-count number]] [real-time [dump] [detail]] [trace] [match protocol {host source-ip | source-ip | mask | any | any4|any6} [operator src\_port] {host dest\_ip | dest\_ip | mask | any | any4|any6} [operator dest\_port]]

#### **Example:**

```
ciscoasa# capture ccl type lacp interface GigabitEthernet0/0 ciscoasa# capture ccl interface cluster match udp any eq 49495 any ciscoasa# capture ccl interface cluster match udp any any eq 49495
```

You can capture cluster control link traffic in two ways: to capture all the traffic on the cluster control link, use the **cluster** keyword for the interface name. To capture only cLACP packets, specify **type lacp**, and specify the physical interface ID instead of the interface name. There are two types of packets on the cluster control link: control plane packets and data plane packets, which both include forwarded data traffic and cluster LU messages. The TTL field in the IP address header is encoded to differentiate between these two types of packets. When forwarded data packets are captured, their clustering trailers are included in the capture file for debugging purposes.

The **cp-cluster** keyword only captures control plane packets on the cluster control link (and no data plane packets). This option is useful in the system in multiple context mode where you cannot match traffic using an ACL.

**Step 3** Capture packets cluster-wide:

cluster exec capture capture\_name arguments

**Step 4** Stop the packet capture:

no capture capture\_name

To terminate a real-time packet capture, enter Ctrl + c. To permanently remove the capture, use the **no** form of this command. The real-time option applies only to **raw-data** and **asp-drop** captures.

**Step 5** To manually stop the packet capture without removing packets from the buffer:

capture name stop

**Step 6** To start the capture again:

no capture name stop

**Step 7** Capture persistent packet traces on cluster units:

cluster exec capture\_test persist

**Step 8** Clear persistent packet traces:

cluster exec clear packet-trace

**Step 9** Capture decrypted IPsec packets:

cluster exec capture\_test include-decrypted

**Step 10** Clear the capture:

clear capture capture\_name

### **Examples**

### **Control Plane Packets**

All packets to and from the control plane have a TTL of 255, and port number 49495 is used for the clustering control-plane listen port. The following example shows how to create a LACP capture for the clustering environment:

```
ciscoasa# capture lacp type lacp interface GigabitEthernet0/0
```

The following example shows how to create a capture for control path packets in the clustering link:

```
ciscoasa# capture cp interface cluster match udp any eq 49495 any ciscoasa# capture cp interface cluster match udp any any eq 49495
```

#### **Data Plane Packets**

Data packets include those forwarded from one unit to another unit (its connection owner) and cluster LU messages. Regular cluster LU update messages have a TTL of 254, and there is a special LU packet that has a TTL of 253. This special LU packet is only for TCP, and it only happens when the director elects a new flow owner; the director sends back the requesting packet along with the CLU\_FULL update packet. The LU packet is filled with the original packet's L3/L4 header to avoid a potential race condition at the receiver side. Forwarded data packets have a TTL of less than 4. The following example shows how to create a capture for data path packets in the cluster control link. To capture all inter-cluster dataplane "flow logical update" messages, use port 4193.

```
ciscoasa# access-list cc1 extended permit udp any any eq 4193 ciscoasa# access-list cc1 extended permit udp any eq 4193 any ciscoasa# capture dp interface cluster access-list ccl
```

### **View a Packet Capture**

You can view a packet capture at the CLI, in a browser, or download a capture to a server of your choice.

#### **Procedure**

### **Step 1** View the capture at the CLI:

[cluster exec] show capture [capture\_name] [access-list access\_list\_name] [count number] [decode] [detail] [dump] [packet-number number]

#### Example:

ciscoasa# show capture capin

```
8 packets captured
1: 03:24:35.526812
                         192.168.10.10 > 203.0.113.3: icmp: echo request
2: 03:24:35.527224
                         203.0.113.3 > 192.168.10.10: icmp: echo reply
                         192.168.10.10 > 203.0.113.3: icmp: echo request
3: 03:24:35.528247
                         203.0.113.3 > 192.168.10.10: icmp: echo reply
4: 03:24:35.528582
                         192.168.10.10 > 203.0.113.3: icmp: echo request
5: 03:24:35.529345
                         203.0.113.3 > 192.168.10.10: icmp: echo reply
6: 03:24:35.529681
                         192.168.10.10 > 203.0.113.3: icmp: echo request
7: 03:24:57.440162
8: 03:24:57.440757
                         203.0.113.3 > 192.168.10.10: icmp: echo reply
```

The access-list keyword displays information for packets that are based on IP or higher fields for the specific access list identification.

The **cluster exec** keyword lets you issue the **show capture** command in one unit and run the command in all the other units at the same time.

The **count** keyword displays the number of packets specified data.

The **decode** keyword is useful when a capture of type **isakmp** is applied to an interface. All ISAKMP data flowing through that interface will be captured after decryption and shown with more information after decoding the fields. The decoded output of the packets depend on the protocol of the packet. Typically, this command supports IP decode for the ICMP, UDP, and TCP protocols. From version 9.10(1), this command also supports IP decode for GRE and IPinIP.

The **detail** keyword displays additional protocol information for each packet.

The **dump** keyword displays a hexadecimal dump of the packets that are transported over the data link.

The **packet-number** keyword starts the display at the specified packet number.

**Step 2** View the packet capture with your browser:

https://ip\_of\_asa/admin/capture/capture\_name/pcap

If you leave out the **pcap** keyword, then only the equivalent of the **show capture** *capture\_name* command output is provided.

In multiple context mode, the **copy capture** command is available only in the system execution space.

**Step 3** Copy the packet capture to a server. This example shows FTP.

[cluster exec] copy /pcap capture:[context-name/]capture\_name ftp://username:password@server\_ip/path

If you leave out the **pcap** keyword, then only the equivalent of the **show capture** *capture\_name* command output is provided.

Note

When you copy a packet capture to a disk, ensure that the capture filename is less than or equal to 63 characters. When the filename is more than 63 characters, though the packet capture is successful, copying the capture to a disk fails.

#### **Examples**

The following example shows a type asp-drop capture:

```
ciscoasa# capture asp-drop type asp-drop acl-drop
ciscoasa# show capture asp-drop
 2 packets captured
 1: 04:12:10.428093
                         192.168.10.10.34327 > 10.94.0.51.15868: S
    2669456341:2669456341(0) win 4128 <mss 536> Drop-reason: (acl-drop)
   Flow is denied by configured rule
 2: 04:12:12.427330
                      192.168.10.10.34327 > 10.94.0.51.15868: S
    2669456341:2669456341(0) win 4128 <mss 536> Drop-reason: (acl-drop)
   Flow is denied by configured rule
 2 packets shown
ciscoasa# show capture asp-drop
 2 packets captured
 1: 04:12:10.428093
                        192.168.10.10.34327 > 10.94.0.51.15868: S
    2669456341:2669456341(0) win 4128 <mss 536> Drop-reason: (acl-drop)
   Flow is denied by configured rule
 2: 04:12:12.427330
                         192.168.10.10.34327 > 10.94.0.51.15868: S
   2669456341:2669456341(0) win 4128 <mss 536> Drop-reason: (acl-drop)
    Flow is denied by configured rule
 2 packets shown
```

The following example shows an ethernet-type capture:

```
ciscoasa# capture arp ethernet-type arp interface inside
ciscoasa# show cap arp
22 packets captured
   1: 05:32:52.119485
                            arp who-has 10.10.3.13 tell 10.10.3.12
  2: 05:32:52.481862
                            arp who-has 192.168.10.123 tell 192.168.100.100
   3: 05:32:52.481878
                           arp who-has 192.168.10.50 tell 192.168.100.10
   4: 05:32:53.409723
                           arp who-has 10.106.44.135 tell 10.106.44.244
   5: 05:32:53.772085
                           arp who-has 10.106.44.108 tell 10.106.44.248
   6: 05:32:54.782429
                            arp who-has 10.106.44.135 tell 10.106.44.244
   7: 05:32:54.784695
                            arp who-has 10.106.44.1 tell 11.11.11.112:
```

## **View the Crash Dump**

If the ASA or ASAv crashes, you can view the crash dump information. We recommend that you contact Cisco TAC if you want to interpret the crash dump. See the **show crashdump** command in the command reference.

## **View the Coredump**

A coredump is a snapshot of the running program when the program has terminated abnormally or crashed. Coredumps are used to diagnose or debug errors and save a crash for future off-site analysis. Cisco TAC may request that you enable the coredump feature to troubleshoot application or system crashes on the ASA or ASAv. See the **coredump** command in the **command** reference.

## vCPU Usage in the ASAv

The ASAv vCPU usage shows the amount of vCPUs used for the data path, control point, and external processes.

The vSphere reported vCPU usage includes the ASAv usage as described plus:

- ASAv idle time
- %SYS overhead used for the ASAv VM
- Overhead of moving packets between vSwitches, vNICs, and pNICs. This overhead can be quite significant.

### **CPU Usage Example**

The following is an example in which the reported vCPU usage is substantially different:

- ASAv reports: 40%
- DP: 35%
- External Processes: 5%

• vSphere reports: 95%

ASA (as ASAv reports): 40%

ASA idle polling: 10%

• Overhead: 45%

The overhead is used to perform hypervisor functions and to move packets between NICs and vNICs using the vSwitch.

Usage can exceed 100% because the ESXi server can use additional compute resources for overhead on behalf of the ASAv.

### **VMware CPU Usage Reporting**

In vSphere, click the **VM Performance** tab, then click **Advanced** to display the **Chart Options** drop-down list, which shows vCPU usage for each state (%USER, %IDLE, %SYS, and so on) of the VM. This information is useful for understanding VMware's perspective on where CPU resources are being used.

On the ESXi server shell (you access the shell by using SSH to connect to the host), esxtop is available. Esxtop has a similar look and feel to the Linux **top** command and provides VM state information for vSphere performance, including the following:

- · Details on vCPU, memory, and network usage
- vCPU usage for each state of each VM.
- Memory (type M while running) and network (type N while running), as well as statistics and the number of RX drops

## **ASAv and vCenter Graphs**

There are differences in the CPU % numbers between the ASAv and vCenter:

- The vCenter graph numbers are always higher than the ASAv numbers.
- vCenter calls it %CPU usage; the ASAv calls it %CPU utilization.

The terms "%CPU utilization" and "%CPU usage" mean different things:

- CPU utilization provides statistics for physical CPUs.
- CPU usage provides statistics for logical CPUs, which is based on CPU hyperthreading. But because only one vCPU is used, hyperthreading is not turned on.

vCenter calculates the CPU % usage as follows:

Amount of actively used virtual CPUs, specified as a percentage of the total available CPUs

This calculation is the host view of the CPU usage, not the guest operating system view, and is the average CPU utilization over all available virtual CPUs in the virtual machine.

For example, if a virtual machine with one virtual CPU is running on a host that has four physical CPUs and the CPU usage is 100%, the virtual machine is using one physical CPU completely. The virtual CPU usage calculation is Usage in MHz / number of virtual CPUs x core frequency

When you compare the usage in MHz, both the vCenter and ASAv numbers match. According to the vCenter graph, MHz % CPU usage is calculated as  $60/(2499 \times 1 \text{ vCPU}) = 2.4$ 

# **Test Your Configuration**

This section describes how to test connectivity for the single mode ASA or for each security context, how to ping the ASA interfaces, and how to allow hosts on one interface to ping through to hosts on another interface.

### **Test Basic Connectivity: Pinging Addresses**

Ping is a simple command that lets you determine if a particular address is alive and responsive. The following topics explain more about the command and what types of testing you can accomplish with it.

### What You Can Test Using Ping

When you ping a device, a packet is sent to the device and the device returns a reply. This process enables network devices to discover, identify, and test each other.

You can use ping to do the following tests:

- Loopback testing of two interfaces—You can initiate a ping from one interface to another on the same ASA, as an external loopback test to verify basic "up" status and operation of each interface.
- Pinging to an ASA—You can ping an interface on another ASA to verify that it is up and responding.
- Pinging through an ASA—You can ping through an intermediate ASA by pinging a device on the other side of the ASA. The packets will pass through two of the intermediate ASA's interfaces as they go in each direction. This action performs a basic test of the interfaces, operation, and response time of the intermediate unit.
- Pinging to test questionable operation of a network device—You can ping from an ASA interface to a network device that you suspect is functioning incorrectly. If the interface is configured correctly and an echo is not received, there might be problems with the device.
- Pinging to test intermediate communications—You can ping from an ASA interface to a network device
  that is known to be functioning correctly. If the echo is received, the correct operation of any intermediate
  devices and physical connectivity is confirmed.

### **Choosing Between ICMP and TCP Ping**

The ASA includes the traditional ping, which sends ICMP Echo Request packets and gets Echo Reply packets in return. This is the standard tool and works well if all intervening network devices allow ICMP traffic. With ICMP ping, you can ping IPv4 or IPv6 addresses, or host names.

However, some networks prohibit ICMP. If this is true of your network, you can instead use TCP ping to test network connectivity. With TCP ping, the ping sends TCP SYN packets, and considers the ping a success if it receives a SYN-ACK in response. With TCP ping, you can ping IPv4 addresses or host names, but you cannot ping IPv6 addresses.

Keep in mind that a successful ICMP or TCP ping simply means that the address you are using is alive and responding to that specific type of traffic. This means that basic connectivity is working. Other policies running on a device could prevent specific types of traffic from successfully getting through a device.

### **Enable ICMP**

By default, you can ping from a high security interface to a low security interface. You just need to enable ICMP inspection to allow returning traffic through. If you want to ping from low to high, then you need to apply an ACL to allow traffic.

When pinging an ASA interface, any ICMP rules applied to the interface must allow Echo Request and Echo Response packets. ICMP rules are optional: if you do not configure them, all ICMP traffic to an interface is allowed.

This procedure explains all of ICMP configuration you might need to complete to enable ICMP pinging of ASA interfaces, or for pinging through an ASA.

#### **Procedure**

### **Step 1** Ensure ICMP rules allow Echo Request/Echo Response.

ICMP rules are optional and apply to ICMP packets sent directly to an interface. If you do not apply ICMP rules, all ICMP access is allowed. In this case, no action is required.

However, if you do implement ICMP rules, ensure that you include at least the following on each interface, replacing "inside" with the name of an interface on your device.

```
ciscoasa(config) # icmp permit 0.0.0.0 0.0.0.0 echo inside
ciscoasa(config) # icmp permit 0.0.0.0 0.0.0.0 echo-reply inside
```

### **Step 2** Ensure access rules allow ICMP.

When pinging a host through an ASA, access rules must allow ICMP traffic to leave and return. The access rule must at least allow Echo Request/Echo Reply ICMP packets. You can add these rules as global rules.

Assuming you already have access rules applied to interfaces or applied globally, simply add these rules to the relevant ACL, for example:

```
ciscoasa(config) # access-list outside_access_in extendedpermit icmp any anyecho
ciscoasa(config) # access-list outside_access_in extendedpermit icmp any
anyecho-reply
```

Alternatively, just allow all ICMP:

```
ciscoasa(config)# access-list outside_access_in extendedpermit icmp any any
```

If you do not have access rules, you will need to also allow the other type of traffic you want, because applying any access rules to an interface adds an implicit deny, so all other traffic will be dropped. Use the **access-group** command to apply the ACL to an interface or globally.

If you are simply adding the rule for testing purposes, you can use the **no** form of the **access-list** command to remove the rule from the ACL. If the entire ACL is simply for testing purposes, use the **no access-group** command to remove the ACL from the interface.

### **Step 3** Enable ICMP inspection.

ICMP inspection is needed when pinging through the ASA, as opposed to pinging an interface. Inspection allows returning traffic (that is, the Echo Reply packet) to return to the host that initiated the ping, and also ensures there is one response per packet, which prevents certain types of attack.

You can simply enable ICMP inspection in the default global inspection policy.

```
ciscoasa(config) # policy-map global_policy
ciscoasa(config-pmap) # class inspection_default
ciscoasa(config-pmap-c) # inspect icmp
```

### **Ping Hosts**

To ping any device, you simply enter **ping** with the IP address or host name, such as **ping 10.1.1.1** or **ping www.example.com**. For TCP ping, you include the **tcp** keyword and the destination port, such as **ping tcp www.example.com 80**. That is usually the extent of any test you need to run.

Example output for a successful ping:

```
Sending 5, 100-byte ICMP Echos to out-pc, timeout is 2 seconds: !!!!!
Success rate is 100 percent (5/5), round-trip min/avg/max = 1/1/1 ms
```

If the ping fails, the output indicates? for each failed attempt, and the success rate is less than 100 percent (complete failure is 0 percent):

```
Sending 5, 100-byte ICMP Echos to 10.132.80.101, timeout is 2 seconds: ????? Success rate is 0 percent (0/5)
```

However, you can also add parameters to control some aspects of the ping. Following are your basic options:

• ICMP ping.

```
ping [if_name] host [repeat count] [timeout seconds] [data pattern] [size bytes] [validate] Where:
```

- *if\_name* is the name of the interface by which the host is accessible. If you do not include a name, the routing table is used to determine the interface to use.
- host is the IPv4, IPv6, or host name of the host you are pinging.
- **repeat** *count* is how many packets to send. The default is 5.
- **timeout** *seconds* is the number of seconds for each packet to time out if no response occurs. The default is 2.
- data pattern is the hexadecimal pattern to use in the packets sent. The default is 0xabcd.
- size bytes is the length of the packet sent. The default is 100 bytes.
- validate indicates that you want reply data validated.
- TCP ping.

 $\textbf{ping tcp} \ [\textit{if\_name}] \ \textit{host} \ [\textit{port}] \ \ [\textbf{repeat} \ \textit{count}] \ [\textbf{timeout} \ \textit{seconds}] \ [\textbf{source} \ \textit{host} \ [\textit{ports}]$ 

Where:

- *if\_name* is the interface through which the source sends the ping. If you do not include a name, the routing table is used.
- *host* is the IPv4 address or host name of the destination you are pinging. You cannot use TCP ping with IPv6 addresses.
- port is the TCP port on the host you are pinging.
- repeat and timeout have the same meaning as above.
- source host port indicates the source host and port for the ping. Use port 0 to get a random port.
- Interactive ping.

#### ping

By entering ping without parameters, you are prompted for interface, destination, and other parameters, including extended parameters not available as keywords. Use this method if you have need for extensive control over the ping packets.

### **Test ASA Connectivity Systematically**

If you want to do a more systematic test of ASA connectivity, you can use the following general procedure.

### Before you begin

If you want to see the syslog messages mentioned in the procedure, enable logging (the **logging enable** command, or **Configuration > Device Management > Logging > Logging Setup** in ASDM).

Although unnecessary, you can also enable ICMP debug to see messages on the ASA console as you ping ASA interfaces from external devices (you will not see debug messages for pings that go through the ASA). We recommend that you only enable pinging and debugging messages during troubleshooting, as they can affect performance. The following example enables ICMP debugging, sets syslog messages to be sent to Telnet or SSH sessions and sends them to those sessions, and enables logging. Instead of using the **logging monitor debug** command, you can alternately use the **logging buffer debug** command to send log messages to a buffer, and then view them later using the **show logging**command.

```
ciscoasa(config)# debug icmp trace
ciscoasa(config)# logging monitor debug
ciscoasa(config)# terminal monitor
ciscoasa(config)# logging enable
```

With this configuration, you would see something like the following for a successful ping from an external host (209.165.201.2) to the ASA outside interface (209.165.201.1):

```
ciscoasa(config)# debug icmp trace

Inbound ICMP echo reply (len 32 id 1 seq 256) 209.165.201.1 > 209.165.201.2

Outbound ICMP echo request (len 32 id 1 seq 512) 209.165.201.2 > 209.165.201.1

Inbound ICMP echo reply (len 32 id 1 seq 512) 209.165.201.1 > 209.165.201.2

Outbound ICMP echo request (len 32 id 1 seq 768) 209.165.201.2 > 209.165.201.1

Inbound ICMP echo reply (len 32 id 1 seq 768) 209.165.201.1 > 209.165.201.2
```

```
Outbound ICMP echo request (len 32 id 1 seq 1024) 209.165.201.2 > 209.165.201.1 Inbound ICMP echo reply (len 32 id 1 seq 1024) 209.165.201.1 > 209.165.201.2
```

The output shows the ICMP packet length (32 bytes), the ICMP packet identifier (1), and the ICMP sequence number (the ICMP sequence number starts at 0, and is incremented each time that a request is sent).

When you are finished testing, disable debugging. Leaving the configuration in place can pose performance and security risks. If you enabled logging just for testing, you can disable it also.

```
ciscoasa(config)# no debug icmp trace
ciscoasa(config)# no logging monitor debug
ciscoasa(config)# no terminal monitor
ciscoasa(config)# no logging enable
```

#### **Procedure**

Step 1 Draw a diagram of your single-mode ASA or security context that shows the interface names, security levels, and IP addresses. The diagram should also include any directly connected routers and a host on the other side of the router from which you will ping the ASA.

Figure 1: Network Diagram with Interfaces, Routers, and Hosts

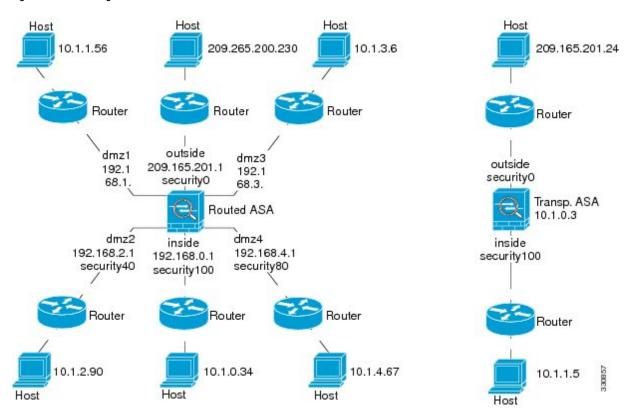

Step 2 Ping each ASA interface from the directly connected routers. For transparent mode, ping the BVI IP address. This test ensures that the ASA interfaces are active and that the interface configuration is correct.

A ping might fail if the ASA interface is not active, the interface configuration is incorrect, or if a switch between the ASA and a router is down (see the following figure). In this case, no debugging messages or syslog messages appear, because the packet never reaches the ASA.

Figure 2: Ping Failure at the ASA Interface

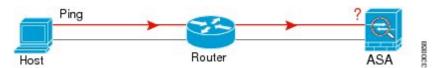

Figure 3: Ping Failure Because of IP Addressing Problems

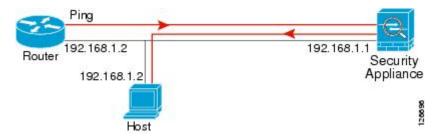

If the ping reply does not return to the router, then a switch loop or redundant IP addresses might exist (see the following figure).

Step 3 Ping each ASA interface from a remote host. For transparent mode, ping the BVI IP address. This test checks whether the directly connected router can route the packet between the host and the ASA, and whether the ASA can correctly route the packet back to the host.

A ping might fail if the ASA does not have a return route to the host through the intermediate router (see the following figure). In this case, the debugging messages show that the ping was successful, but syslog message 110001 appears, indicating a routing failure has occurred.

Figure 4: Ping Failure Because the ASA Has No Return Route

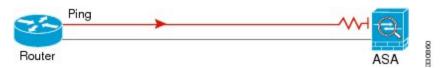

- **Step 4** Ping from an ASA interface to a network device that you know is functioning correctly.
  - If the ping is not received, a problem with the transmitting hardware or interface configuration may exist.
  - If the ASA interface is configured correctly and it does not receive an echo reply from the "known good" device, problems with the interface hardware receiving function may exist. If a different interface with "known good" receiving capability can receive an echo after pinging the same "known good" device, the hardware receiving problem of the first interface is confirmed.
- **Step 5** Ping from the host or router through the source interface to another host or router on another interface. Repeat this step for as many interface pairs as you want to check. If you use NAT, this test shows that NAT is operating correctly.

If the ping succeeds, a syslog message appears to confirm the address translation for routed mode (305009 or 305011) and that an ICMP connection was established (302020). You can also enter either the **show xlate** or **show conns** command to view this information.

The ping might fail because NAT is not configured correctly. In this case, a syslog message appears, showing that the NAT failed (305005 or 305006). If the ping is from an outside host to an inside host, and you do not have a static translation, you get message 106010.

Figure 5: Ping Failure Because the ASA is Not Translating Addresses

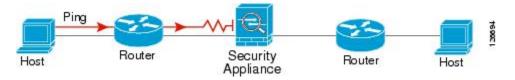

### **Trace Routes to Hosts**

If you are having problems sending traffic to an IP address, you can trace the route to the host to determine if there is a problem on the network path.

#### **Procedure**

- **Step 1** Make the ASA Visible on Trace Routes, on page 21.
- **Step 2** Determine Packet Routes, on page 23.

### Make the ASA Visible on Trace Routes

By default, the ASA does not appear on traceroutes as a hop. To make it appear, you need to decrement the time-to-live on packets that pass through the ASA, and increase the rate limit on ICMP unreachable messages.

### **Procedure**

**Step 1** Create an L3/L4 class map to identify the traffic for which you want to customize connection settings.

class-map name

match parameter

### **Example:**

```
ciscoasa(config)# class-map CONNS
ciscoasa(config-cmap)# match any
```

For information on matching statements, see the Service Policy chapter in the firewall configuration guide.

Step 2 Add or edit a policy map that sets the actions to take with the class map traffic, and identify the class map.

policy-map name class name

**Example:** 

```
ciscoasa(config)# policy-map global_policy
ciscoasa(config-pmap)# class CONNS
```

In the default configuration, the global\_policy policy map is assigned globally to all interfaces. If you want to edit the global\_policy, enter global\_policy as the policy name. For the class map, specify the class you created earlier in this procedure.

**Step 3** Decrement time-to-live (TTL) on packets that match the class.

```
set connection decrement-ttl
```

**Step 4** If you are editing an existing service policy (such as the default global policy called global\_policy), you can skip this step. Otherwise, activate the policy map on one or more interfaces.

```
service-policy policymap_name {global | interface interface_name }
Example:
```

```
ciscoasa(config) # service-policy global policy global
```

The **global** keyword applies the policy map to all interfaces, and **interface** applies the policy to one interface. Only one global policy is allowed. You can override the global policy on an interface by applying a service policy to that interface. You can only apply one policy map to each interface.

**Step 5** Increase the rate limit on ICMP Unreachable messages so that the ASA will appear on trace route output.

icmp unreachable rate-limit rate burst-size size

### **Example:**

```
ciscoasa(config) # icmp unreachable rate-limit 50 burst-size 1
```

The rate limit can be 1-100, with 1 being the default. The burst size is meaningless, but must be 1-10.

### **Example**

The following example decrements TTL for all traffic globally and increase the ICMP unreachable limit to 50.

```
ciscoasa(config) # class-map global-policy
ciscoasa(config-cmap) # match any
ciscoasa(config-cmap) # exit
ciscoasa(config) # policy-map global_policy
ciscoasa(config-pmap) # class global-policy
ciscoasa(config-pmap-c) # set connection decrement-ttl
ciscoasa(config-pmap-c) # exit
ciscoasa(config) # icmp unreachable rate-limit 50 burst-size 6
```

### **Determine Packet Routes**

Use Traceroute to help you to determine the route that packets will take to their destination. A traceroute works by sending UDP packets or ICMPv6 echo to a destination on an invalid port. Because the port is not valid, the routers along the way to the destination respond with an ICMP or ICMPv6 Time Exceeded Message, and report that error to the ASA.

The traceroute shows the result of each probe sent. Every line of output corresponds to a TTL value in increasing order. The following table explains the output symbols.

| Output Symbol | Description                                                                              |  |
|---------------|------------------------------------------------------------------------------------------|--|
| *             | No response was received for the probe within the timeout period.                        |  |
| U             | No route to the destination.                                                             |  |
| nn msec       | For each node, the round-trip time (in milliseconds) for the specified number of probes. |  |
| !N.           | ICMP network unreachable. For ICMPv6, address is out of scope.                           |  |
| !H            | ICMP host unreachable.                                                                   |  |
| !P            | ICMP unreachable. For ICMPv6, port not reachable.                                        |  |
| !A            | ICMP administratively prohibited.                                                        |  |
| ?             | Unknown ICMP error.                                                                      |  |

### **Procedure**

Trace the route to a destination:

**traceroute** [destination\_ip | hostname} [source {source\_ip | source-interface}] [numeric] [timeout timeout\_value] [probe probe\_num] [ttl min\_ttl max\_ttl] [port port\_value] [use-icmp]

### **Example:**

```
ciscoasa# traceroute 209.165.200.225

Type escape sequence to abort.
Tracing the route to 209.165.200.225

1 10.83.194.1 0 msec 10 msec 0 msec 2 10.83.193.65 0 msec 0 msec 0 msec 3 10.88.193.101 0 msec 10 msec 0 msec 4 10.88.193.97 0 msec 10 msec 0 msec 5 10.88.239.9 0 msec 10 msec 0 msec 6 10.88.238.65 10 msec 10 msec 0 msec 7 172.16.7.221 70 msec 70 msec 80 msec 8 209.165.200.225 70 msec 70 msec 70 msec ciscoasa# traceroute 2002::130
```

```
Type escape sequence to abort.

Tracing the route to 2002::130

1 5000::2 0 msec 0 msec 0 msec
2 2002::130 10 msec 0 msec 0 msec
```

Normally, you simply include the destination IP address or hostname, such as **traceroute www.example.com**. However, you can adjust the characteristics of the trace if desired:

- **source** {source\_ip | source-interface}—Specifies the interface to use as the source of the trace. You can specify the interface by name or by IP address. For IPv6, you cannot specify the source interface; you can only specify the source IP address. An IPv6 address is valid only if you enabled IPv6 on an ASA interface. In transparent mode, you must use the management address.
- numeric—Indicates that only the IP addresses should be shown in the trace route. Without this keyword, the trace route does DNS lookups for addresses and includes DNS names, assuming that you configure DNS.
- timeout timeout\_value—How long to wait for a response before timing out. The default is 3 seconds.
- probe probe\_num—How many probes to send at each TTL level. The default is 3.
- ttl min\_ttl max\_ttl—The minimum and maximum time-to-live values for the probes. The minimum default is one, but you can set it to a higher value to suppress the display of known hops. The maximum default is 30. The traceroute terminates when the packet reaches the destination or when the maximum value is reached.
- port port\_value—The UDP port to use. The default is 33434.
- use-icmp—Send ICMP packets instead of UDP packets for probes.

### **Using the Packet Tracer to Test Policy Configuration**

You can test your policy configuration by modeling a packet based on source and destination addressing and protocol characteristics. The trace does policy lookup to test access rules, NAT, routing, and so forth, to see if the packet would be permitted or denied.

By testing packets this way, you can see the results of your policies and test whether the types of traffic you want to allow or deny are handled as desired. Besides verifying your configuration, you can use the tracer to debug unexpected behavior, such as packets being denied when they should be allowed.

#### **Procedure**

**Step 1** The command is complicated, so we divided it into parts. Start by choosing the interface and protocol for the trace:

```
\textbf{packet-tracer input} \ \textit{ifc}\_\textit{name} \ [\textbf{vlan-id}\textit{vlan}\_\textit{id}\ ] \ \ \{\textbf{icmp} \ | \ \textbf{tcp} \ | \ \textbf{udp} \ | \ \textbf{rawip} \ | \ \textbf{sctp}\} \ [\textbf{inline-tag} \ \textit{tag}\ ] \ \dots \\
```

Where:

• **input** *ifc\_name*—The name of the interface from which to start the trace. For a bridge group, specify the bridge group member interface name.

- vlan-id vlan\_id—(Optional.) The virtual LAN, where packet tracer enters a parent interface, which is later redirected to a sub-interface. VLAN identity is available only when the input interface is not a sub-interface. Valid values range from 1 4096.
- icmp, tcp, udp, rawip, sctp—The protocol to use. "rawip" is raw IP, that is, IP packets that are not TCP/UDP.
- inline-tag tag—(Optional.) The security group tag value embedded in the Layer 2 CMD header. Valid values range from 0 65533.
- **Step 2** Next, type in the source address and protocol criteria.

```
... \{src\_ip \mid \mathbf{user} \ username \mid \mathbf{security\text{-}group} \ \{\mathbf{name} \ name \mid \mathbf{tag} \ tag \} \mid \mathbf{fqdn} \ fqdn\text{-}string \}...
```

#### Where:

- src\_ip—The source IPv4 or IPv6 address for the packet trace.
- user username—The user identity in the format of domain\user. The most recently mapped address for the user (if any) is used in the trace.
- **security-group** {name name | tag tag}—The source security group based on the IP-SGT lookup for Trustsec. You can specify a security group name or a tag number.
- fqdn fqdn-string—The fully qualified domain name of the source host, IPv4 only.
- **Step 3** Next, type in the protocol characteristics.
  - ICMP—Enter the ICMP type (1-255), ICMP code (0-255), and optionally, the ICMP identifier. You must use numbers for each variable, for example, 8 for echo.

```
type code... [ident]...
```

- TCP/UDP/SCTP—Enter the source port number.
- ...src\_port ...
- Raw IP—Enter the protocol number, 0-255.
- ... protocol ...
- **Step 4** Finally, type in the destination address criteria, destination port for TCP/UDP traces, and optional keywords, and press **Enter**.

```
...dmac \{ dst\_ip \mid \mathbf{security\text{-}group} \ \{ \mathbf{name} \ name \mid \mathbf{tag} \ tag \} \mid \mathbf{fqdn} \ fqdn\text{-}string \} \ dst\_port \ [\mathbf{detailed}] \ [\mathbf{xml}]  Where:
```

- dst ip—The destination IPv4 or IPv6 address for the packet trace.
- **security-group** {**name** *name* | **tag** *tag*}—The destination security group based on the IP-SGT lookup for Trustsec. You can specify a security group name or a tag number.
- fqdn fqdn-string—The fully qualified domain name of the destination host, IPv4 only.
- *dst\_port*—The destination port for TCP/UDP/SCTP traces. Do not include this value for ICMP or raw IP traces.
- dmac—(Transparent mode) The Destination MAC address.

- detailed—Provides detailed trace results information in addition to the normal output.
- xml—Displays the trace results in XML format.
- **Step 5** Type in the **persist** option for packet tracer to debug packets across cluster units.
  - You can allow simulated packets to egress the ASA by using the **transmit** option.
  - To skip security checks like ACL, VPN filters, IPsec spoof, and uRPF, use the bypass-checks option.
  - Using the **decrypted** option, you can inject a decrypted packet in a VPN tunnel and also simulate a packet that comes across a VPN tunnel.
- **Step 6** Type in the **id** and **origin** for tracking a specific packet in the cluster units.
  - id—The identity number assigned by the unit that starts the trace.
  - origin—Indicates the cluster unit that commences the trace.

### **Example**

The following example traces a TCP packet for the HTTP port from 10.100.10.10 to 10.100.11.11. The result indicates that the packet will be dropped by the implicit deny access rule.

ciscoasa(config)# packet-tracer input outside tcp 10.100.10.10 80 10.100.11.11 80

```
Phase: 1
Type: ROUTE-LOOKUP
Subtype: Resolve Egress Interface
Result: ALLOW
Config:
Additional Information:
found next-hop 10.86.116.1 using egress ifc outside
Phase: 2
Type: ACCESS-LIST
Subtype:
Result: DROP
Config:
Implicit Rule
Additional Information:
Result:
input-interface: outside
input-status: up
input-line-status: up
output-interface: NP Identity Ifc
output-status: up
output-line-status: up
Action: drop
Drop-reason: (acl-drop) Flow is denied by configured rule
```

# **Monitoring Connections**

To view current connections with information about source, destination, protocol, and so forth, use the **show conn all detail** command.

# **History for Testing and Troubleshooting**

| Feature Name                                                     | Platform Releases | Description                                                                                  |
|------------------------------------------------------------------|-------------------|----------------------------------------------------------------------------------------------|
| IPv6 support for traceroute                                      | 9.7(1)            | The <b>traceroute</b> command was modified to accept an IPv6 address.                        |
|                                                                  |                   | We modified the following command: <b>traceroute</b>                                         |
| Support for the packet tracer for bridge group member interfaces | 9.7(1)            | You can now use the packet tracer for bridge group member interfaces.                        |
|                                                                  |                   | We added two new options to the <b>packet-tracer</b> command; <b>vlan-id</b> and <b>dmac</b> |
| Manually start and stop packet captures                          | 9.7(1)            | You can now manually stop and start the capture.                                             |
|                                                                  |                   | Added/Modified commands: capture stop                                                        |

| Feature Name                                                          | Platform Releases | Description                                                                                                    |
|-----------------------------------------------------------------------|-------------------|----------------------------------------------------------------------------------------------------|
| Enhanced packet tracer and packet capture capabilities                | 9.9(1)            | The packet tracer has been enhanced with the following features:                                                                                                    |
|                                                                       |                   | • Trace a packet when it passes between cluster units.                                                                                                    |
|                                                                       |                   | Allow simulated packets to<br>egress the ASA.                                                                                                    |
|                                                                       |                   | Bypass security checks for a similated packet.                                                                                                    |
|                                                                       |                   | • Treat a simulated packet as an IPsec/SSL decrypted packet.                                                                                                    |
|                                                                       |                   | The packet capture has been enhanced with the following features:                                                                                                    |
|                                                                       |                   | Capture packets after they are decrypted.                                                                                                    |
|                                                                       |                   | • Capture traces and retain them in the persistent list.                                                                                                    |
|                                                                       |                   | New or modified commands: cluster exec capture test trace include-decrypted, cluster exec capture test trace persist, cluster exec clear packet-tracer, cluster exec show packet-tracer id, cluster exec show packet-tracer origin, packet-tracer persist, packet-tracer transmit, packet-tracer decrypted, packet-tracer bypass-checks |
| Packet capture support for matching IPv6 traffic without using an ACL | 9.10(1)           | If you use the <b>match</b> keyword for the <b>capture</b> command, the <b>any</b> keyword only matches IPv4 traffic. You can now specify <b>any4</b> and <b>any6</b> keywords to capture either IPv4 or IPv6 traffic. The <b>any</b> keyword continues to match only IPv4 traffic.                                                     |
|                                                                       |                   | New/Modified commands: capture match                                                                                                    |